# Aspire A3-600

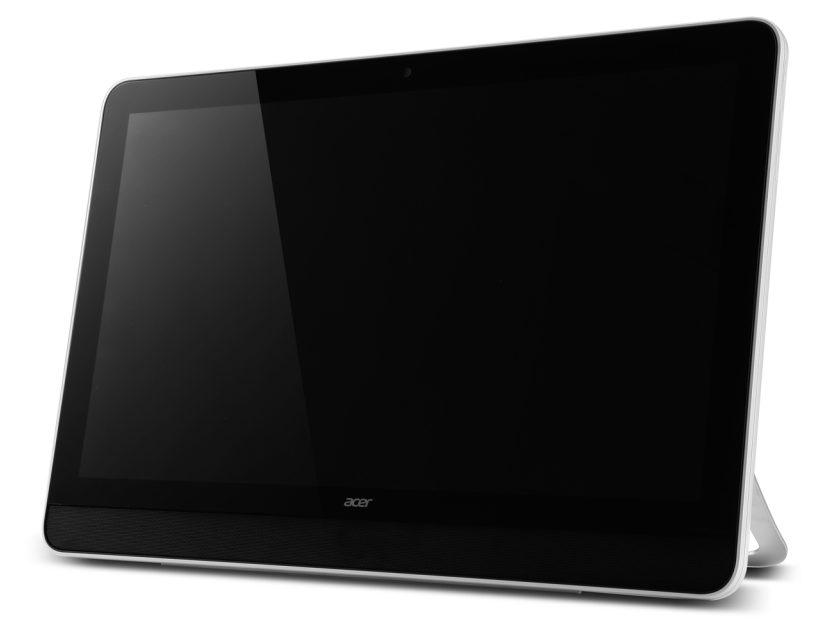

# User's Manual

© 2013. All Rights Reserved.

Aspire A3-600 User's Manual Model: A3-600 This Revision: 09/2013

<span id="page-1-0"></span>Acer A3-600

Model number: \_\_\_\_\_\_\_\_\_\_\_\_\_\_\_\_\_\_\_\_\_\_\_\_\_\_\_\_\_\_\_\_\_\_ Serial number**\***: \_\_\_\_\_\_\_\_\_\_\_\_\_\_\_\_\_\_\_\_\_\_\_\_\_\_\_\_\_\_\_\_\_\_\_

Date of purchase:  $\Box$ 

Place of purchase: \_\_\_\_\_\_\_\_\_\_\_\_\_\_\_\_\_\_\_\_\_\_\_\_\_\_\_\_\_\_\_\_

**\***Note: See the back of the A3-600.

## **Table of contents**

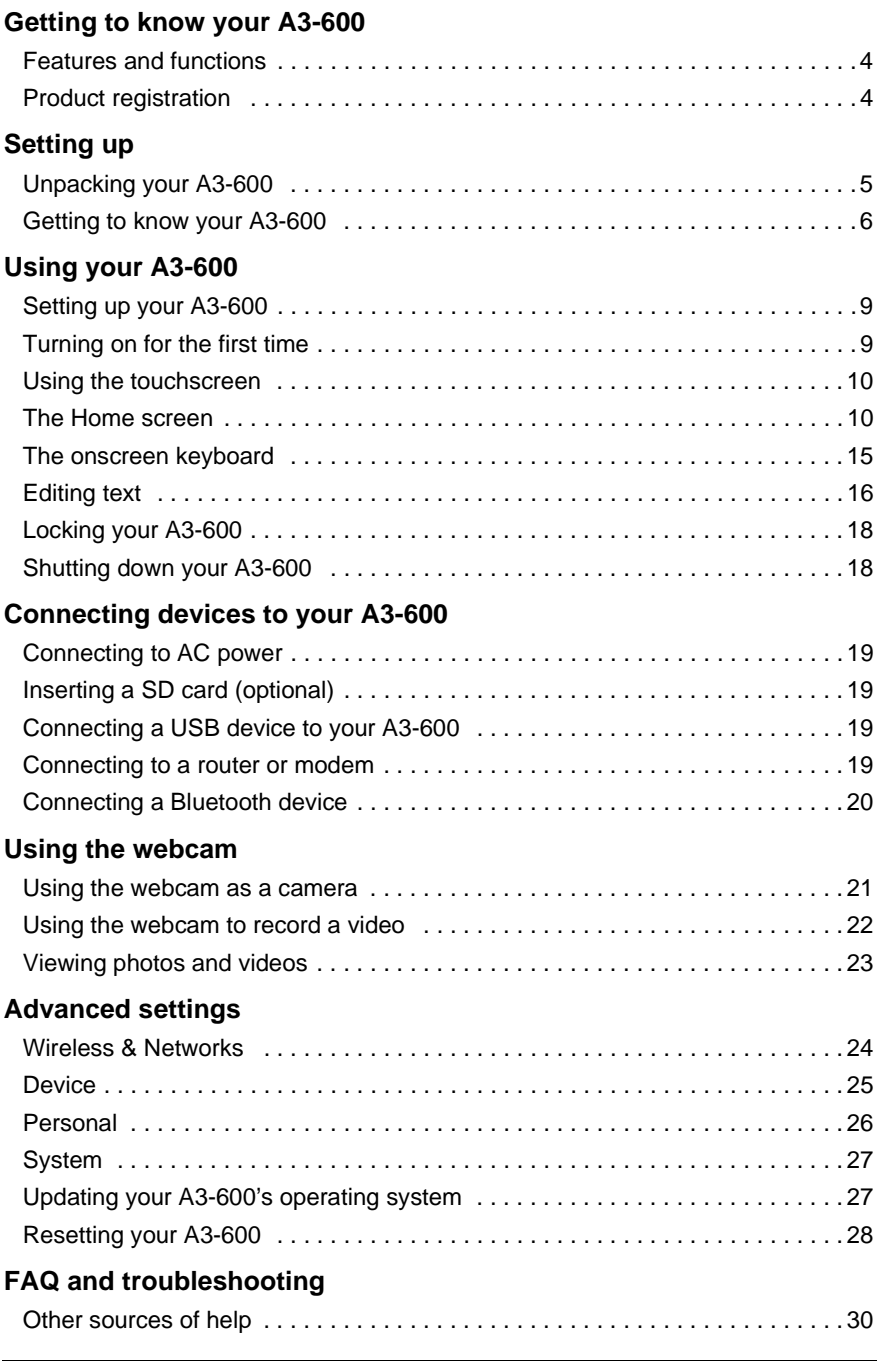

## <span id="page-3-1"></span><span id="page-3-0"></span>Features and functions

Your new A3-600 offers leading, easy-to-access multimedia and entertainment features. You can:

- Connect to the Internet.
- Access your email.
- Play music and video.
- Keep in touch with your friends via your People and social networking apps.
- View content from an HDMI device.

## <span id="page-3-2"></span>Product registration

When using your product for the first time, it is recommended that you immediately register it. This will give you access to useful benefits, such as:

- Faster service from our trained representatives.
- Membership in the Acer community: receive promotions and participate in customer surveys.
- The latest news from Acer.

Hurry and register, as other advantages await you!

#### How to register

To register your Acer product, please visit **www.acer.com**. Tap **REGISTER A PRODUCT** and follow the simple instructions.

You can also register directly from your A3-600 by tapping the **Registration** icon.

After we receive your product registration, you will be sent a confirmation email with important data that you should keep in a safe place.

## <span id="page-4-1"></span><span id="page-4-0"></span>Unpacking your A3-600

Your new A3-600 comes packed in a protective box. Carefully unpack the box and remove the contents. If any of the following items is missing or damaged, contact your dealer immediately:

- [Acer A3-600](#page-1-0)
- Setup guide
- USB cable
- HDMI cable (optional)
- Audio cable
- AC adapter
- Warranty card

## <span id="page-5-0"></span>Getting to know your A3-600

## Front view

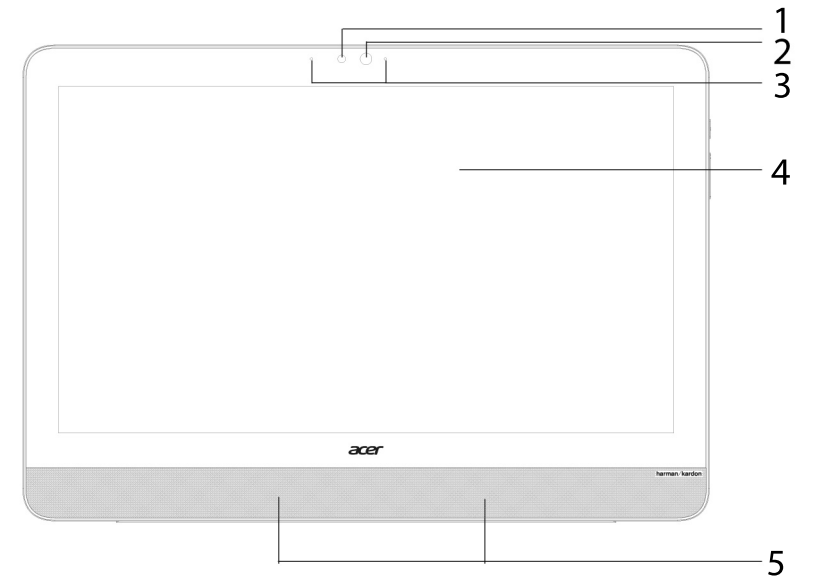

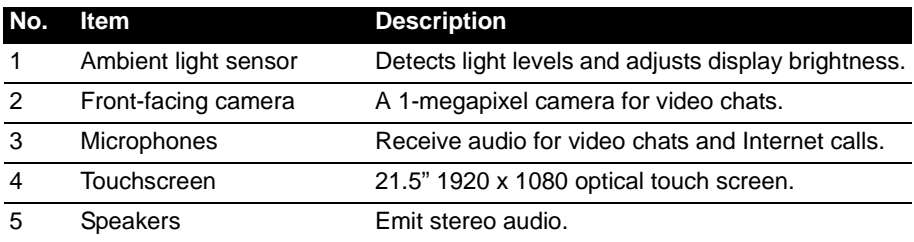

## Left view

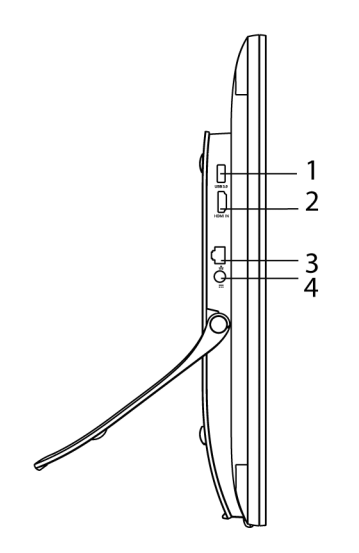

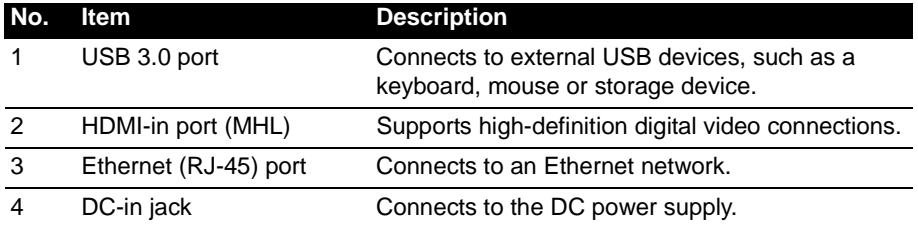

## <span id="page-7-0"></span>Right view

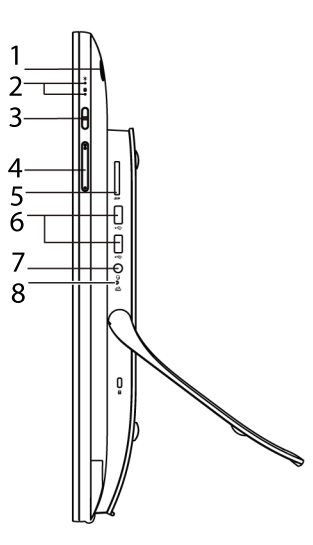

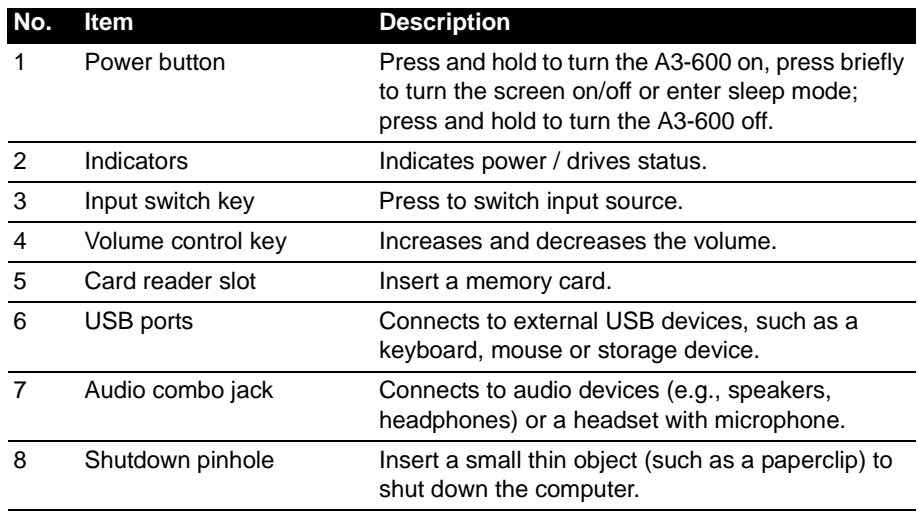

## <span id="page-8-3"></span><span id="page-8-1"></span><span id="page-8-0"></span>Setting up your A3-600

Open the stand and tilt the computer to your desired viewing angle. Connect the DCin jack to your A3-600 and plug the AC adapter into any AC outlet.

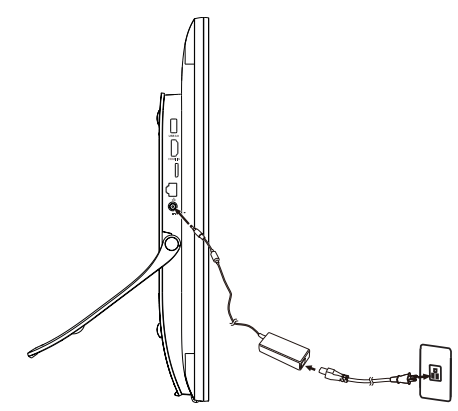

# **Warning: Only use the bundled power adapter to power your A3-600.**

## <span id="page-8-2"></span>Turning on for the first time

To turn on your A3-600, press and hold the power button until the screen turns on. Wait a moment for your A3-600 to get ready. You will then be asked some questions before you can use your A3-600.

To start, tap to select your language and country, then tap **Start**. Follow the rest of the instructions as they are displayed.

**Note:** If the A3-600's screen turns off, it has entered sleep mode. Briefly press the power button to wake it up. For more information, see ["Waking your A3-600"](#page-17-2)  [on page 18.](#page-17-2)

#### Sign in to or create a Google account

If you have Internet access, your A3-600 allows you to synchronize information with a Google account.

During the start-up process, you may create or sign in to an account, which will be used to synchronize your contact list, email, calendar and other information. If you do not yet have Internet access, or do not want to use this feature, then tap **Skip**.

**Important:** You must sign in to a Google Account to use Gmail, Google Talk, Google Calendar, and other Google Apps; to download apps or media from Google Play; to back up your settings to Google servers; and to take advantage of other Google services on your A3-600. If you want to restore existing settings from another device with Android 2.0 (or later) installed, you must sign in to your Google account during setup. If you wait until after setup is complete, your settings will not be restored. 

**Note:** If you have multiple Google accounts, such as separate accounts for personal and business contacts, you can access and synchonize them from the Accounts settings section. [See "Multiple Google accounts" on page 27.](#page-26-2)

## <span id="page-9-0"></span>Using the touchscreen

Your A3-600 uses a touchscreen for selecting items and entering information. Use your finger to tap the screen.

**Tap**: Touch the screen once to open items and select options.

**Drag**: Hold your finger on the screen and drag across the screen to select text and images.

**Tap and hold**: Tap and hold an item to see a list of actions available for that item. On the pop-up menu that appears, tap the action you want to perform.

**Scroll**: To scroll up or down the screen, simply drag your finger up or down the screen in the direction that you want to scroll.

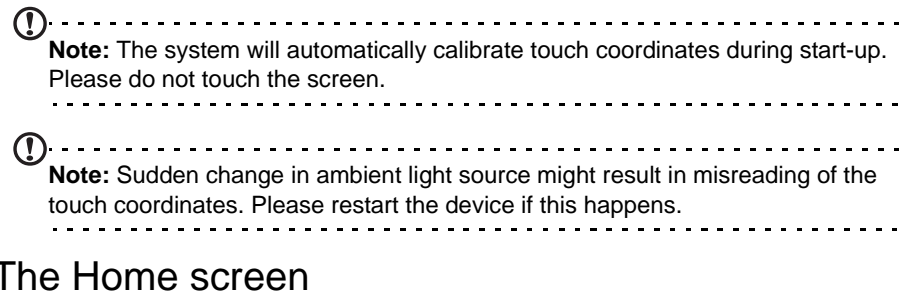

#### <span id="page-9-1"></span>When you start your A3-600, or wake it from Sleep mode, it will display the Home screen. This screen gives you quick access to information and simple controls with widgets or shortcuts. These display information such as the time and weather, or provide additional controls and direct access to apps. Some have been pre-installed

#### The Home screen already features some useful controls and information.

**Time and Status**

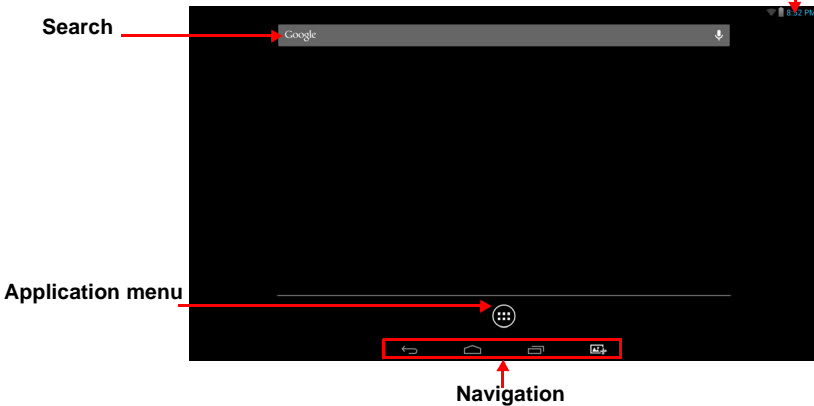

#### Search

To search for apps, files or for information on the Internet, tap the **Google** icon in the top-left corner.

Simply enter the text you want to find. Tap the arrow or Enter key to search the Internet, or tap one of the suggestions, apps or files shown in the list.

#### Voice search

If voice search is available, tap the microphone and speak your search request. See "Voice Search" on page 24.

## **Navigation**

To navigate through menus and options, four icons are shown at the bottom of the screen.

#### **Back**

Tap this icon to go to the previous page, or to go up one level in a menu. This icon may be replaced with the *hide* icon in certain cases (such as if the keyboard or list of recent apps is shown).

#### Home

Tap this icon to go directly to the Home screen.

#### Recent

Tap this icon to see recently opened apps. Tap an app to open it, or tap anywhere on the screen to return to the Home screen.

#### **Capture**

Tap this icon to capture the screen.

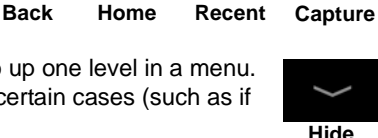

j

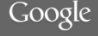

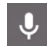

 $\Delta L_{\rm e}$ 

## The extended Home screen

The Home screen extends to either side of the initial Home screen, giving you more room to add widgets or organize shortcuts. To view the extended Home screen, swipe your finger to the left or right.

A total of five pages are available, two to the left and two to the right. To change or add widgets on any of the screens see ["Personalizing the Home screen" on page](#page-13-0)  [14.](#page-13-0)

## The App menu

The App menu displays applications and widgets available on your A3-600.

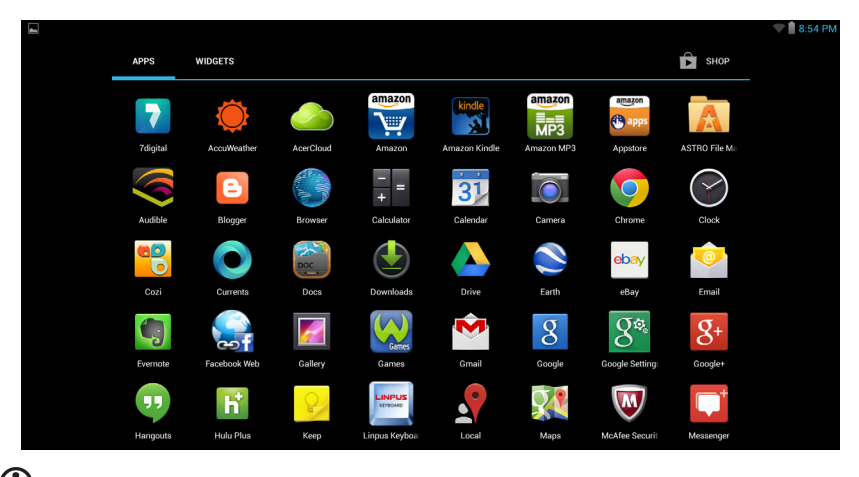

**Note:** All images are for reference only. The applications installed on your A3- 600 can be different from the applications shown in illustrations.

Apps are displayed in alphabetical order. If more apps are available, an outline of the second page will be shown on the side of the screen. Swipe the outline towards the center of the screen to switch pages.

Otherwise swipe to the left to see more Applications. When you are on the last page of applications, swipe to the left to see widgets available on your A3-600. [See](#page-13-0)  ["Personalizing the Home screen" on page 14.](#page-13-0)

Tap the **Shop** icon to open *Google Play.*

#### Adding an application to a Home screen

Tap and hold an icon to add a shortcut to one of your Home screens. While a shortcut is selected, thumbnails of the Home screens are shown below the list of applications, simply drag the shortcut to a screen.

#### Connection icons

USB

status

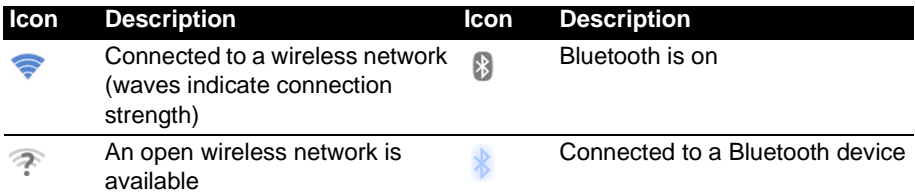

Notif

 $\circledcirc$ M talk  $\overline{1}$ ψ

 $\hat{\mathbf{z}}$ tł

 $0 -$ 

music is playing.

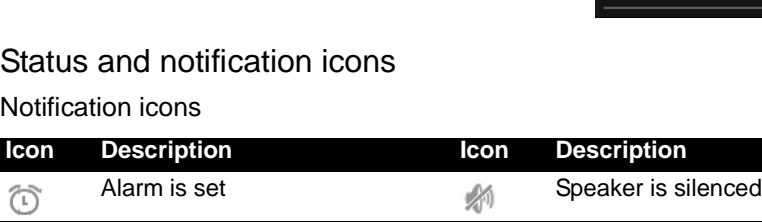

New Google Talk message  $\qquad \qquad \text{Song is playing}$ 

Application update available **Sync** is on

New Gmail message  $\overline{X}$  A3-600 microphone is off

Upcoming event SD card or USB storage is full

C)

System update available **Problem with sign-in or sync** 

 $\ddagger$ 

 $\overline{1}$ 

Syncing data

Uploading data

Downloading data

features on (blue) or off (white).

#### Some event summaries include controls below the main status area, such as media controls if

A3-600 is connected to PC via

Virtual private network (VPN)

Tap the notification area to view more status information. Control buttons enable you to tap

This area contains a variety of icons to inform you of your A3- 600's status. The icons on the right side of the clock indicate connectivity status. The left side of the clock displays the event notification icons.

Status and notification icons are shown in the upper-right

Status and notification area

corner of the screen.

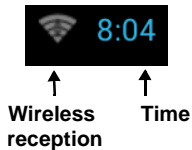

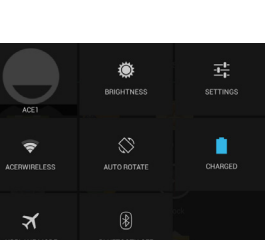

**Note:** Network connection icons are blue if you have an active Google account.

#### <span id="page-13-0"></span>Personalizing the Home screen

You may personalize your Home screen by adding or removing application shortcuts or widgets, and by changing the wallpaper.

#### Adding or removing shortcuts or widgets

To add shortcuts or widgets tap the **Apps** icon in the top-right corner of the Home screen.

The **APPS** menu contains a list of shortcuts to applications you can drag to a Home screen.

Tap **WIDGETS** to see small applications and links (such as custom shortcuts, contacts or bookmarks) that you can add to a Home screen. Widgets are small applications that display constantly-updated information or quick shortcuts to applications or special functions.

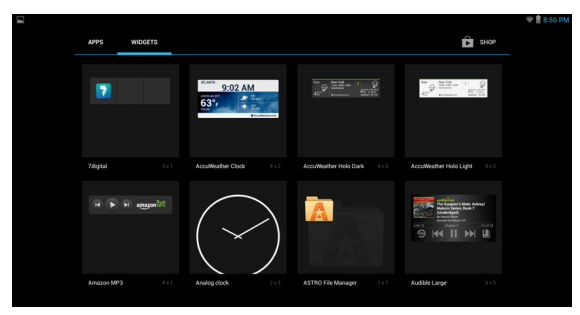

To move an App or Widget to the Home screen, tap and hold an item until it is selected. The Home screen will open. Drag the item to any free area on the screen.

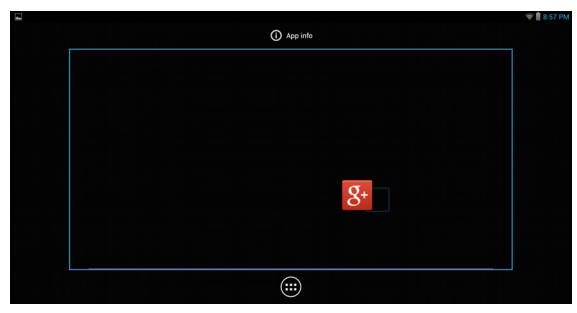

To move the item to a different Home screen, drag it to the side of the screen, the Home screen will switch to the screen in that direction. Release the item when it is positioned correctly.

### Resizing a Widget

Most widgets can be made larger, so you can give more space to information that is important to you. After placing a Widget on the Home screen, tap and hold to select it. Four diamonds will appear on each side, tap and drag a diamond until the Widget is the correct size. Tap **Back** to finish.

 $(1)$ ...... **Note:** Not all Widgets can be resized.

#### Removing an item from the Home screen

To remove an item from the Home screen, tap and hold the item until the **Remove** option appears at the top of the screen. Simply drag the item to the **Remove** option.

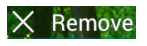

## Changing the Home screen image

Tap and hold any open space on the Home screen. You can choose from a set of pre-formatted wallpapers, images stored in the Gallery, selected Wallpapers, or Live wallpapers that feature animated or interactive backgrounds.

## <span id="page-14-0"></span>The onscreen keyboard

When you tap a text box to enter text, an onscreen keyboard will appear. Simply tap on keys to enter text.

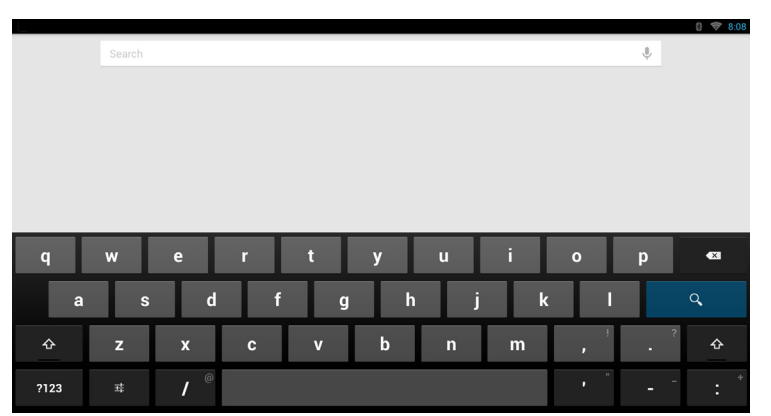

Tap the **?123** button to see numbers and special characters, and then tap the  $\sim$  **\**  $\{$ key to see more options. Tap and hold a key to select alternative characters (if available for that key), such as letters with accents or related symbols.

The layout of the keyboard varies slightly, depending on the application and information that is required.

## Changing Android keyboard settings

To use a different keyboard language or change settings, tap the **Input options** key, then select either **Input languages** or **Android keyboard settings**. These settings include Auto-correction and keyboard sounds.

퍅

## Predictive text or auto correction

The Android keyboard can provide predictive text input. As you tap the letters of a word, a selection of words are displayed that continue the sequence of letters tapped, or are a close match allowing for errors. The word list changes after every key press. If the word you need is displayed, you can tap on it to insert it into your text.

To turn predictive text on or off with the Android keyboard, tap the **Input options** key, and then **Android keyboard settings**. Tap **Auto correction** or **Show correction suggestions** and select one of the options.

## <span id="page-15-0"></span>Editing text

You can select and edit text in certain applications, such as text you have entered in a text field. Selected text can be cut or copied and later pasted within the same application, or to a different application.

**Note:** Certain applications may not support text selection, or only support it in certain areas. Other applications may offer specialized commands to select text.

## Selecting text

To select text that you want to cut, copy, delete or replace:

1. Tap the text you want to select. If you can select this text, a cursor is inserted below the text.

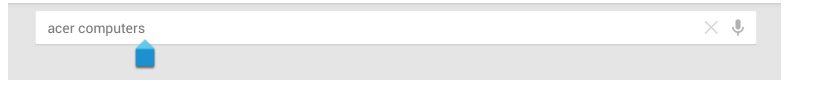

- **Note:** The cursor indicates where text you type or paste will be inserted. . . . . . . . . . . . . . .
- 2. Tap and hold the text or word you want to select. The selected text is highlighted, with a tab at each end of the selection.

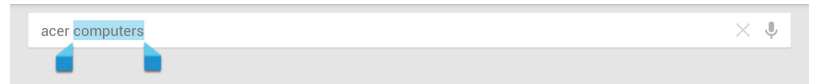

- 3. Drag either tab to expand or reduce the amount of selected text, or tap **Select all**.
- 4. To cut or copy the text, tap the **CUT** or **COPY** button.

## Inserting text

To type new text or add text that you have copied:

1. Tap the text you want to select. If you can select this text, a cursor is inserted below the text.

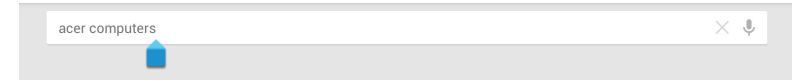

2. If the cursor is not in the desired position, simply drag it to the correct position. If you previously copied (see below) text, tap where you want to insert the text. A **PASTE** button appears briefly below the cursor. Tap the button to paste the text.

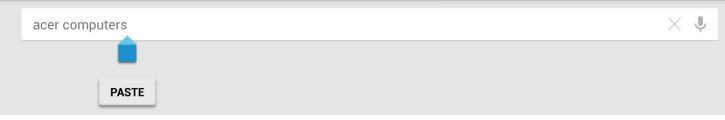

To replace a word, double tap the word. A **PASTE** button appears above the word. Tap the button to paste to replace the text.

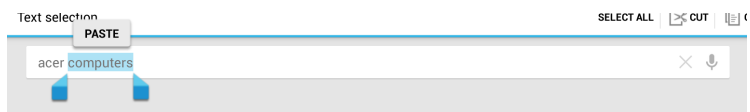

- 3. Modify the text: Type, paste or delete text.
- 4. Tap **Enter** on the keyboard (or tap  $\alpha$  on the XT9 keyboard).

## <span id="page-17-0"></span>Locking your A3-600

If you will not use your A3-600 for a while, briefly press the power button to lock access. This saves power and ensures your A3-600 does not unintentionally use any services. Your A3-600 will lock automatically if it is not used after a while. To change the delay, tap **APPS** > **Settings** > **Display** > **Sleep**.

## <span id="page-17-2"></span>Waking your A3-600

If the screen is off and the A3-600 does not react to any taps on the screen, then it has been locked and is in sleep mode.

#### Security options

For additional security, you may set a code or number that must be entered to access the A3-600, such as an unlock pattern (a set of dots that must be tapped in the correct order). Open the Home screen and tap **APPS** > **Settings** > **Security** > **Screen lock**.

**Note:** If you forget an unlock pattern, please refer to ["Unlock pattern" on page](#page-28-1)  [29](#page-28-1).

## <span id="page-17-1"></span>Shutting down your A3-600

If you won't use your A3-600 for an extended period of time, turn it off to save power. To turn off your A3-600 (even when locked), press and hold the power button for one second. You will then be asked to confirm the shut down. To force a shutdown, press and hold the power button for four seconds.

## <span id="page-18-0"></span>**Connecting devices to your A3-600**

## <span id="page-18-1"></span>Connecting to AC power

[See "Setting up your A3-600" on page 9.](#page-8-3)

## <span id="page-18-2"></span>Inserting a SD card (optional)

You may install a SD card to expand your device's storage space.

**Note:** Your A3-600 only supports SD cards that use the NTFS, FAT or FAT32 file system. . . . . . .

- 1. Locate the SD card slot.
- 2. Align the card correctly and push it into the slot.
- 3. Ensure that the SD card is inserted all the way into the card slot.

Check card capacity in the **External SD card** section of **APPS > Settings** > **Storage**.

## <span id="page-18-3"></span>Connecting a USB device to your A3-600

USB devices, such as a keyboard, mouse, game controller, digital camera, or storage devices, are supported through the USB ports. [See "Right view" on page 8.](#page-7-0)

As most USB keyboards, mice and game controllers are designed for desktop computers and operating systems, some keys may not function.

## Accessing files on a USB storage device

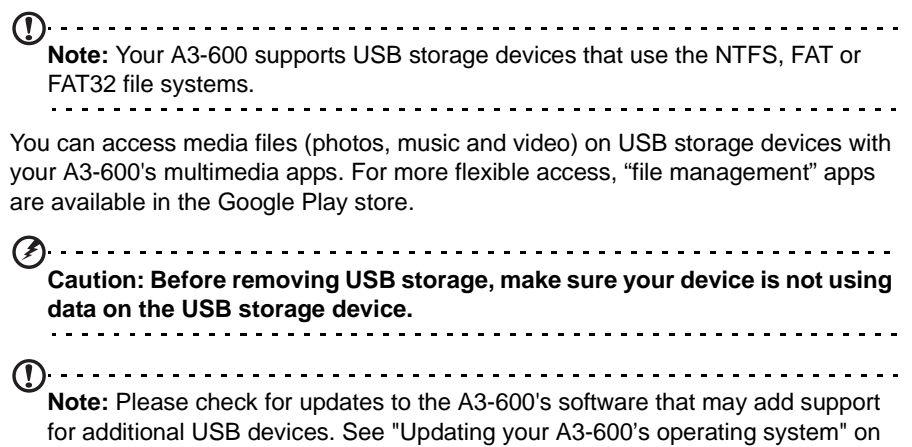

[page 27.](#page-26-3)

## <span id="page-18-4"></span>Connecting to a router or modem

Your A3-600 has an Ethernet port, that can be used to connect it to a network.

Use an Ethernet cable to connect the display to a router or modem that provides Internet access.

For Ethernet settings, tap **APPS > Settings** > **Ethernet**.

## <span id="page-19-0"></span>Connecting a Bluetooth device

Only A2DP stereo headsets (playback only, no microphone) are supported. Please check for updates to the A3-600's software which may add support for additional Bluetooth devices.

For Bluetooth settings, tap **APPS > Settings** > **Bluetooth**.

Turn Bluetooth on and tap **Search for devices** to scan for nearby devices.

**Note:** Please check for updates to the A3-600's software that may add support for additional Bluetooth devices. [See "Updating your A3-600's operating system"](#page-26-3)  [on page 27.](#page-26-3). . . . . . . . . .

## <span id="page-20-0"></span>**Using the webcam**

Your A3-600 features a 1-megapixel digital webcam mounted on the front. Many chat or instant messaging apps can use this webcam so you can be seen by your family and friends. Use the settings in the app to control the webcam.

## <span id="page-20-1"></span>Using the webcam as a camera

To activate the camera, open the application menu and tap **Camera**.

#### Camera icons and indicators

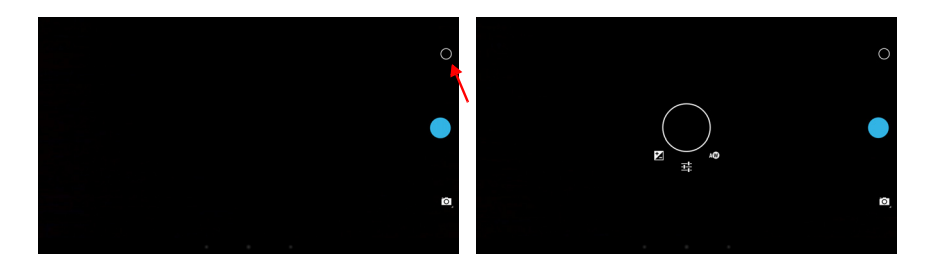

In the camera window, the controls on the right allow you to change settings or select camera or camcorder.

After you have taken a photo, a thumbnail in the top-right allows you to view the picture or video.

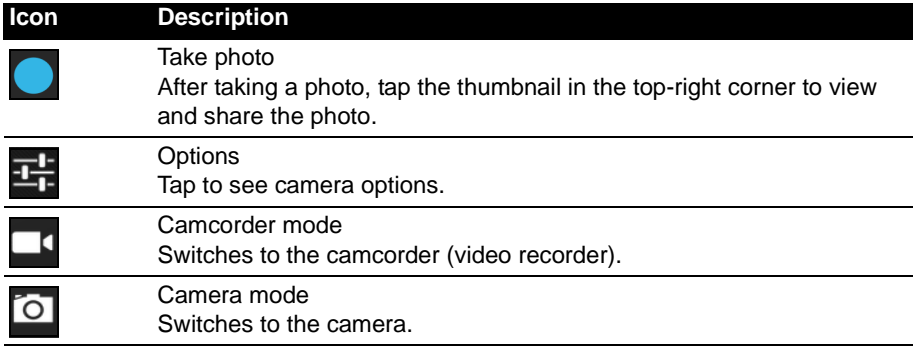

Camera options

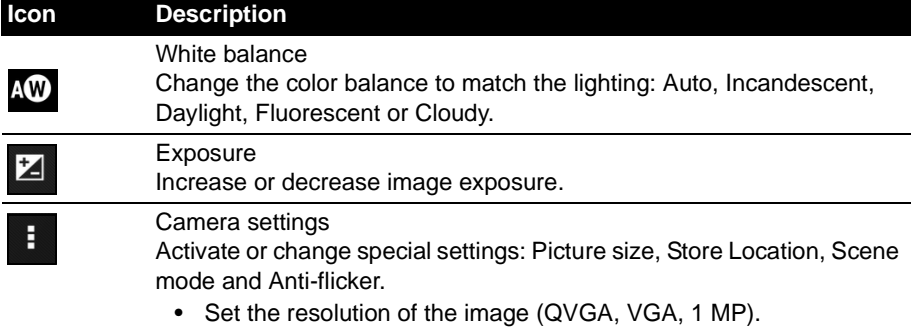

• Use only Internal Storage.

#### Taking a photo

- 1. Ensure the options described above are set to your preferences.
- 2. Frame your subject and steady your A3-600.
- 3. Tap the camera icon to take the photo.

## <span id="page-21-0"></span>Using the webcam to record a video

The Camera app can also record video.

#### Camcorder icons and indicators

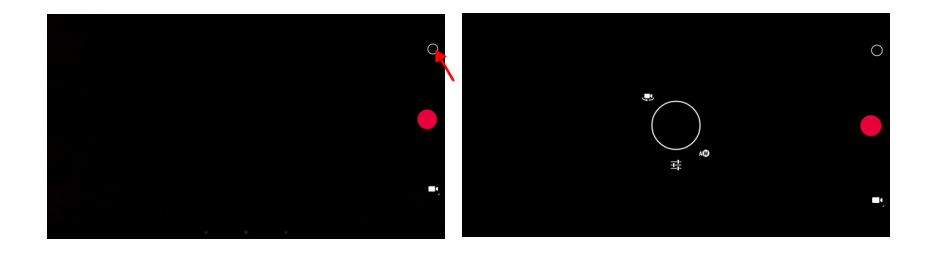

Tap the camcorder icon to switch to camcorder mode.

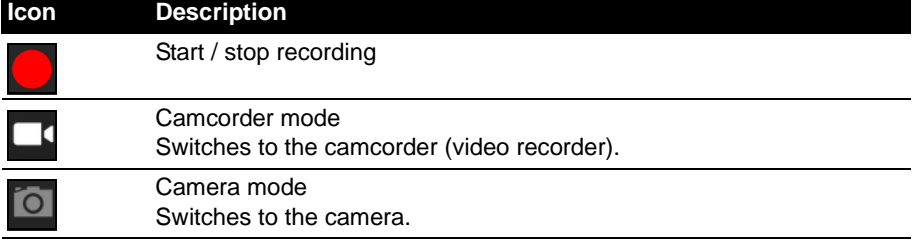

## Camcorder options

Adjust camcorder options to obtain the best image:

Tap to see camcorder options.

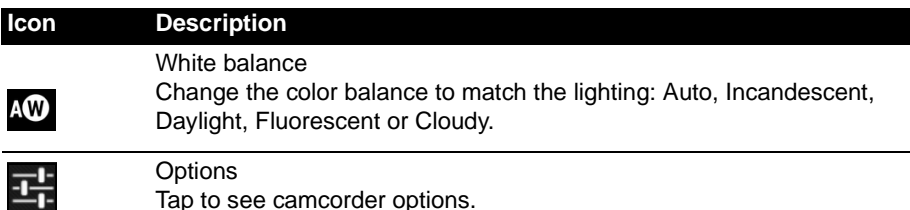

#### Shooting a video

- 1. Ensure the options described above are set to your preferences.
- 2. Frame your subject and steady your A3-600 and zoom in or out as needed.
- 3. Tap the record icon to begin recording.
- <span id="page-22-1"></span>4. Tap the record icon again to stop recording.

#### Supported formats

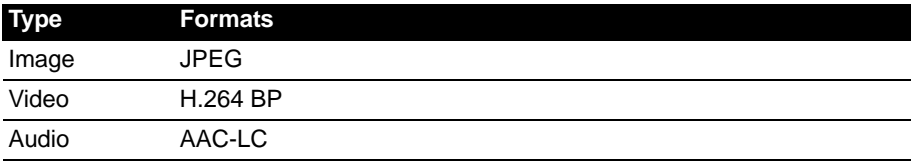

## <span id="page-22-0"></span>Viewing photos and videos

After you have taken your photo or video, it is automatically saved.

Open the application menu and tap **Gallery**. Select the photo or video you want to view (videos are marked with a small play symbol).

From the Gallery you can share the file using various services. Tap **Menu** and then **Share**.

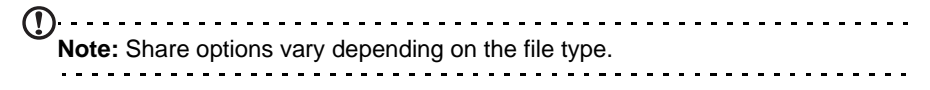

<span id="page-23-0"></span>Access Settings from the Application menu. Tap **APPS**, then **Settings**.

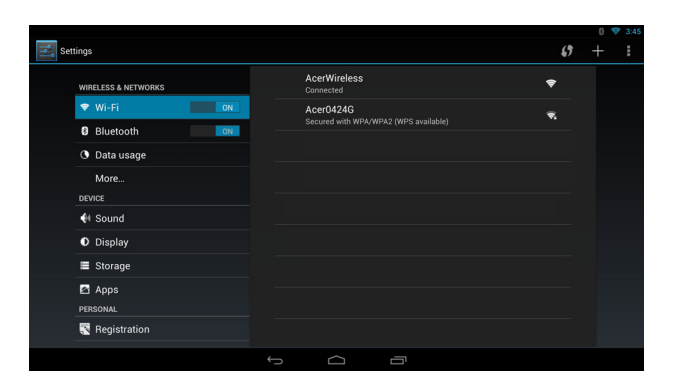

## <span id="page-23-1"></span>Wireless & Networks

## Activating or deactivating connections

Open the Application menu and tap **Settings**. Under **WIRELESS & NETWORKS** each connection has an ON/OFF switch that controls the connection. Tap an entry to manage your connection settings.

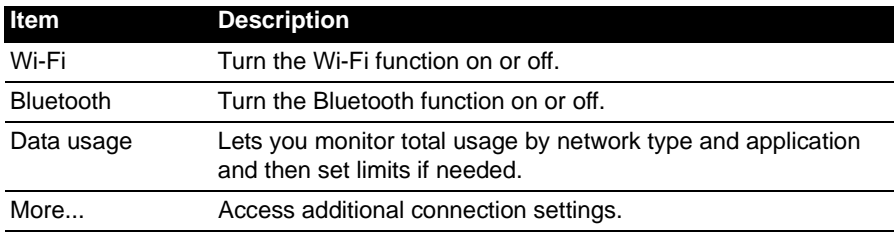

Alternatively, use the right side of the status bar to manage connection settings.

Tap **More...** to access additional connection settings.

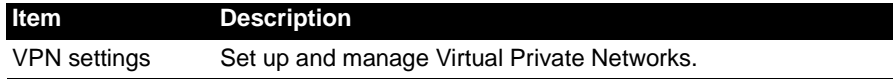

## Adjusting Bluetooth settings

You can use Bluetooth to exchange information between your A3-600 and other mobile devices.

#### Bluetooth connections

For Bluetooth settings, tap **APPS** > **Settings**, then under **WIRELESS & NETWORKS** tap **Bluetooth**. Here you can switch Bluetooth on or off, set the A3600 name and discoverability. Tap **SEARCH FOR DEVICES** to scan for nearby devices.

To connect to a device, tap the device in the list of available devices. You may be asked to enter a PIN on both devices to establish the connection.

**Note:** Only A2DP stereo headsets (playback only, no microphone) are supported. Please check for updates to the A3-600's software which may add support for additional Bluetooth devices.

#### Ethernet connections

For Ethernet settings, tap **APPS** > **Settings**, then under **WIRELESS & NETWORKS** tap **Ethernet**. Here you can switch Ethernet on or off, and check the MAC address and IP address used by your A3-600.

#### Data Usage

The Data Usage section shows how much data has been transmitted to your A3- 600, either in total or for each App. This information is useful if you are using a metered service.

## Virtual Private Network (VPN)

This option enables you to connect to a private network, such as a secure work or office environment.

Add a VPN by tapping **APPS** > **Settings**, then under **WIRELESS & NETWORKS** tap **More...** > **VPN** > **Add VPN network**.

## <span id="page-24-0"></span>**Device**

#### Sound

Adjust the volume of your A3-600 using the volume buttons on the side of the A3- 600. Alternatively, you can adjust your A3-600 sound settings by tapping **APPS > Settings** > **Sound**.

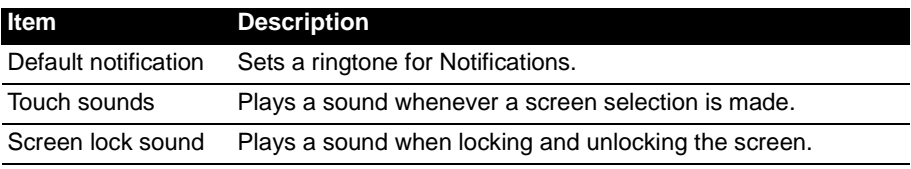

You can adjust volume from the OSD.

## **Display**

You can adjust your A3-600 screen settings by tapping **APPS** > **Settings** > **Display**.

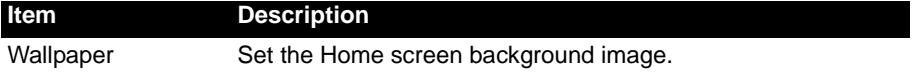

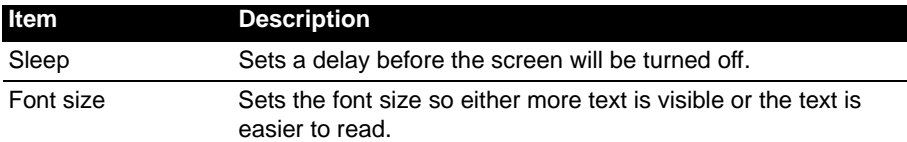

You can adjust screen brightness and contrast from the OSD.

#### **Storage**

You can check how much of your A3-600's storage (Internal, SD or USB) has been used, and what type of files are using storage.

## Apps

#### Closing an application

To close an active application, go to **APPS** > **Settings** > **Apps**. Tap the **RUNNING** tab, then tap the program you wish to close. Select **Stop** to close the program.

#### Uninstalling an application

You can remove programs installed on your A3-600 to free up extra storage memory. Tap and hold a program icon from the application menu and drag it into the **Uninstall** area in the top-left corner.

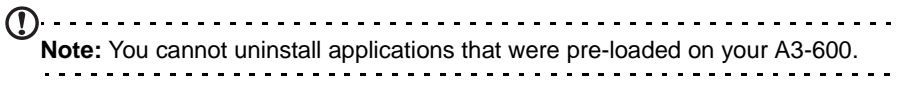

Alternatively, you can go to **APPS** > **Settings** and select **Apps**. Tap the application you wish to uninstall, tap **Uninstall** and confirm the uninstall.

**Warning! You should only remove programs if you are familiar with the Android operating system.**

## <span id="page-25-0"></span>Personal

## Synchronization

You can configure synchronization options for many applications on your A3-600. You can also configure what types of data you synchronize for each account.

Some applications, such as Contacts, Gmail, and Calendar, can sync data from multiple accounts. Others sync data only from the first Google Account you sign in to on your A3-600, or from an account associated specifically with that application.

For some applications, such as Contacts or Calendar, all changes that you make on your A3-600 are made to the synchronised copy on the Internet. Other applications only copy information from account on the Internet; the information on your A3-600 cannot be changed directly, you must change the information stored in the Internet account.

Tap **APPS** > **Settings** > **Accounts & sync** to access the synchronization settings.

To manage synchronization of individual accounts, tap an account name.

Some applications, such as Gmail and Calendar, have additional synchronization settings. Open the application and tap the *Menu* button (three dots) and then tap **Settings**.

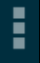

## <span id="page-26-2"></span>Multiple Google accounts

If you have multiple Google accounts, such as separate accounts for personal and business contacts, you can access and synchonize them from the Accounts settings section. Tap **APPS** > **Settings** > **Accounts & sync**. Tap **ADD ACCOUNT** in the topright corner and select **Google**.

## Changing language and text options

Set your location and language input preferences by opening the application menu and going to **APPS > Settings** > **Language & input**.

## <span id="page-26-0"></span>System

#### Setting the date and time

To set the date and time, tap **APPS** > **Settings** > **Date & time**.

 $\mathbf{a}$ . **. . . . . . . . . . . . . . .** . **Tip**: If you travel frequently or live in an area that uses daylight saving time, and have mobile network access, activate **Automatic date & time** from this menu. Your A3-600 will set the date and time based on information it receives from the network.

## Setting alarms

There are two predefined alarms on your A3-600 by default. To add or edit alarm settings, tap **Clock** in the application menu and tap **Set alarm**.

Tap **Add alarm** to create a new alarm, or tap the check box next to a preset alarm to turn it on or off.

Tap a preset alarm to edit it. You can:

- Turn the alarm on or off.
- Set the alarm time.
- Set which days to repeat the alarm.
- Set a ringtone.
- <span id="page-26-3"></span>• Give it a label (i.e., a name).

## <span id="page-26-1"></span>Updating your A3-600's operating system

Your A3-600 can download and install system updates, adding support for new devices or expanding software options.

To check for updates, tap **APPS** > **Settings** > **About** > **System updates** > **Update**.

------------**Note:** Downloading new firmware can take up to 40 minutes, depending on your network speed.

## <span id="page-27-0"></span>Resetting your A3-600

You may have to perform a reset if your A3-600 fails to respond when buttons are pressed or the screen is tapped.

To reset your A3-600, insert a small thin object (such as a paperclip) to shut down the computer.

#### Clean boot

A clean boot will restore your A3-600 to the factory settings.

 $\oslash$ **Warning! This will erase all your personal information, any contacts stored on your A3-600 and any programs you installed.**

Open **Settings** from the application menu, then tap **Backup & reset** > **Factory data reset**; click **Reset** and then **Erase everything** to format your A3-600.

If your A3-600 still does not respond, refer to ["FAQ and troubleshooting" on page 29](#page-28-2).

<span id="page-28-2"></span><span id="page-28-0"></span>This section lists frequently asked questions that may arise during the use of your A3-600, and gives easy answers and solutions to these questions.

<span id="page-28-1"></span>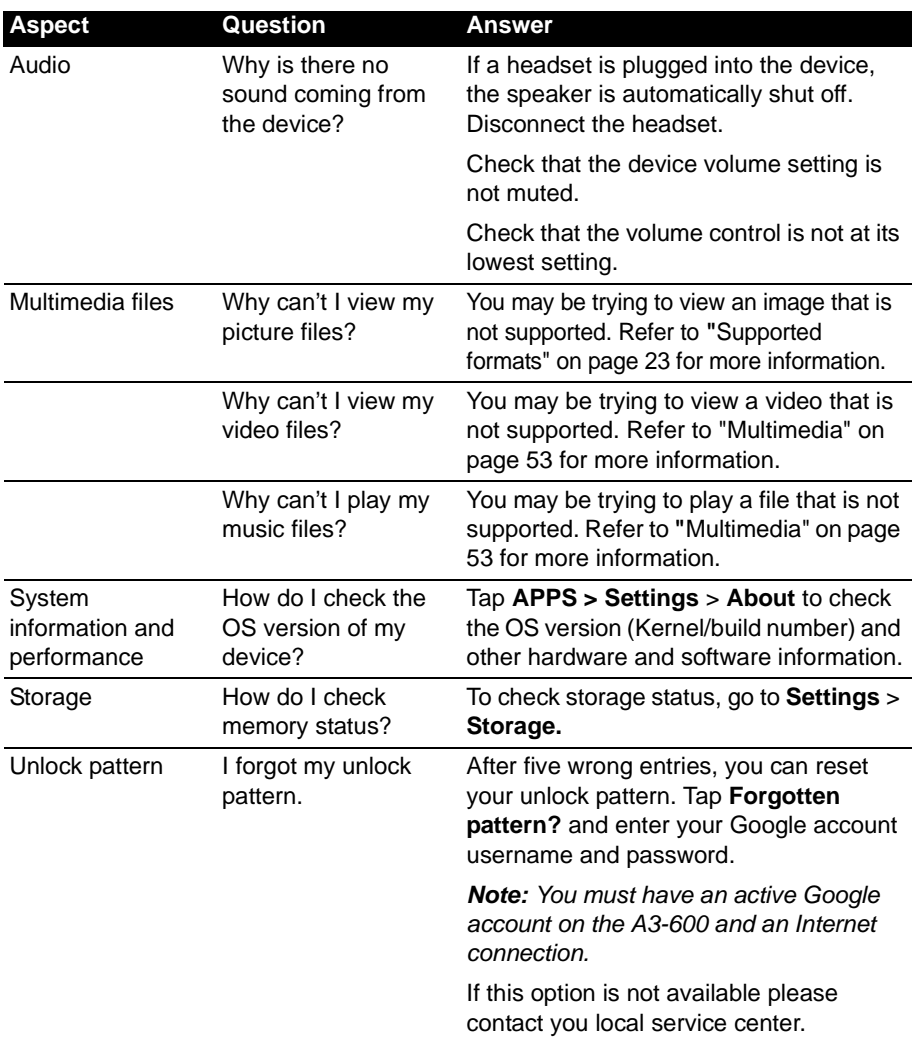

## <span id="page-29-0"></span>Other sources of help

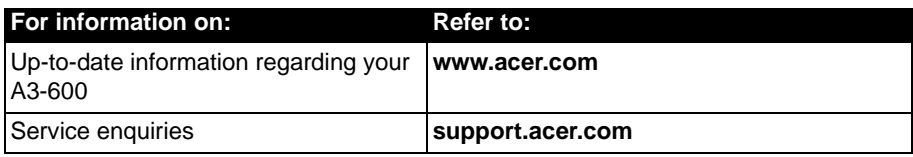